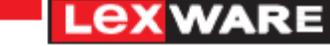

Mit dem MwSt-Check sind Sie bestens gerüstet für die Mehrwertsteueränderung. Er übernimmt soweit wie möglich notwendige Anpassungen in Ihrem Lexware-Produkt.

## **Die Mehrwertsteuer-Umstellung ist in zwei Schritte unterteilt:**

1. Die Aktualisierungen, die vom Programm automatisiert durchgeführt werden können, erfolgen mit der Abarbeitung des Assistenten MwSt-Check.

2. Einige Aktualisierungen, wie beispielsweise die Anpassung der Artikelpreise, der Bereich Abo/Wartung usw., müssen in separaten Schritten erfolgen. Der MwSt-Check unterstützt Sie dabei in Form einer individuellen Checkliste (Schaltfläche Drucken auf der Seite Aktualisierung), die Sie ausdrucken und abarbeiten können.

Nach der Installation des *Updates zur Mehrwertsteuersenkung* wird der MwSt-Check beim Wechsel in die Firma automatisch aufgerufen. Möchten Sie den Check nicht gleich durchführen, so können Sie dies auch noch zu einem späteren Zeitpunkt tun. Sie finden den MwSt-Check unter dem Menüpunkt Extras -> MwSt-Check. Ein Assistent führt Sie durch den MwSt-Check.

Nachfolgend erklären wir Ihnen die einzelnen Schritte des MwSt-Check:

## **Start**

Auf der ersten Seite finden Sie allg. Informationen.

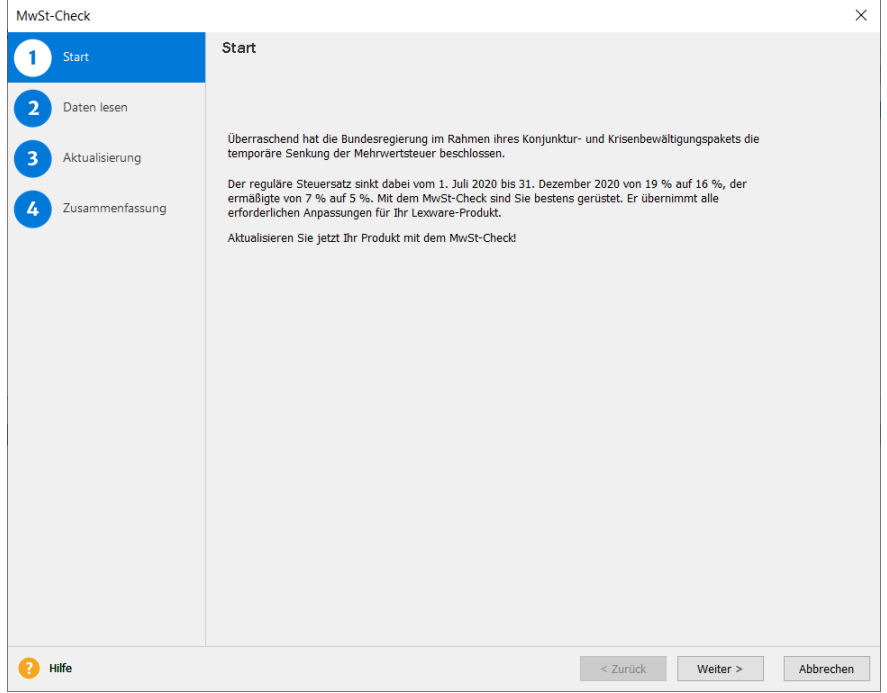

Über die Schaltfläche *Weiter* gelangen Sie auf die Seite Firmenauswahl.

#### **Firmenauswahl**

In Lexware faktura+auftrag/plus werden Ihnen bei Aufruf des MwSt-Checks alle angelegten Firmen zur Prüfung angeboten.

Sie entscheiden selbst für welche Firmen Sie den Check durchführen möchten. Haben Sie beispielsweise eine Testfirma, die nie geprüft werden soll, können Sie das auf dieser Seite über die Auswahl "Nie checken" festlegen (Haken setzen).

Alle anderen Firmen können Sie über die Auswahl "Jetzt checken" in einem Vorgang oder jede Firma einzeln für sich, prüfen lassen.

Indem Sie den Haken bei *Jetzt checken* setzen, wird die entsprechende Firma im nächsten Schritt geprüft.

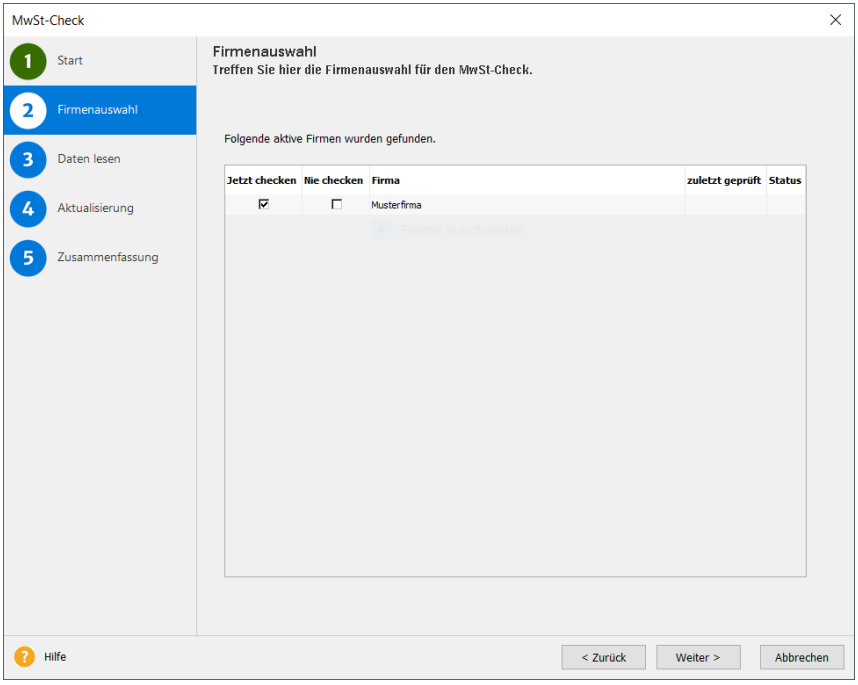

Mit Klick auf die Schaltfläche *Weiter* startet der MwSt-Check und prüft die Einstellungen.

#### **Daten lesen**

Die vorhandenen Daten werden gelesen. Anschließend werden die Daten der selektierten Firmen gelesen und geprüft.

Die Ergebnisse des MwSt-Checks finden Sie im Prüfprotokoll. Unter *Details anzeigen*, können Sie sich weitere Details dazu einblenden.

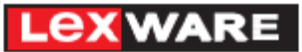

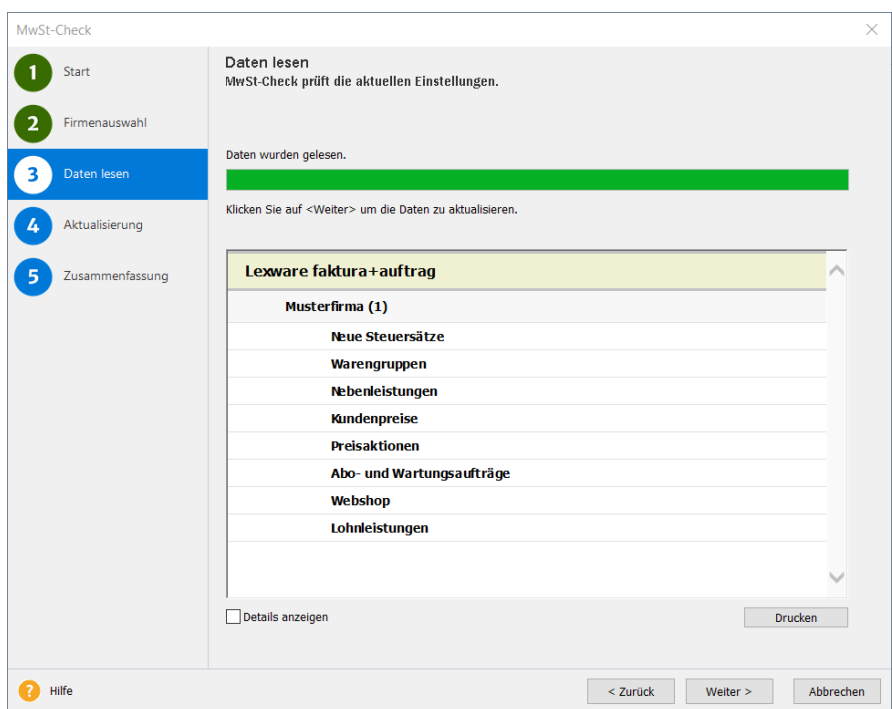

## **Aktualisierung**

Hier wird nun die eigentliche Aktualisierung durchgeführt. Die Konten werden aktualisiert und auch für die Fakturierung werden, die im Protokoll weiter unten aufgeführten Bereiche aktualisiert. Über die Auswahl *Details anzeigen* können Sie sich weitere Details anzeigen lassen.

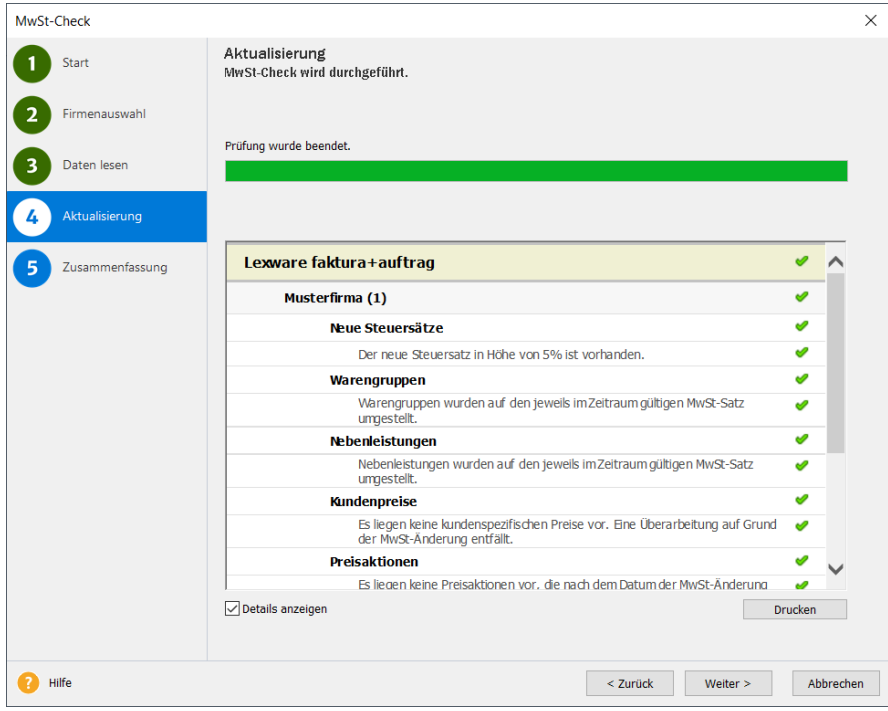

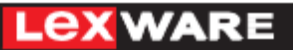

#### **Zusammenfassung**

Nachdem Sie den Assistent durchlaufen haben, erhalten Sie nochmals eine kurze Zusammenfassung. Beenden Sie hier nun den Assistenten über die gleichnamige Schaltfläche.

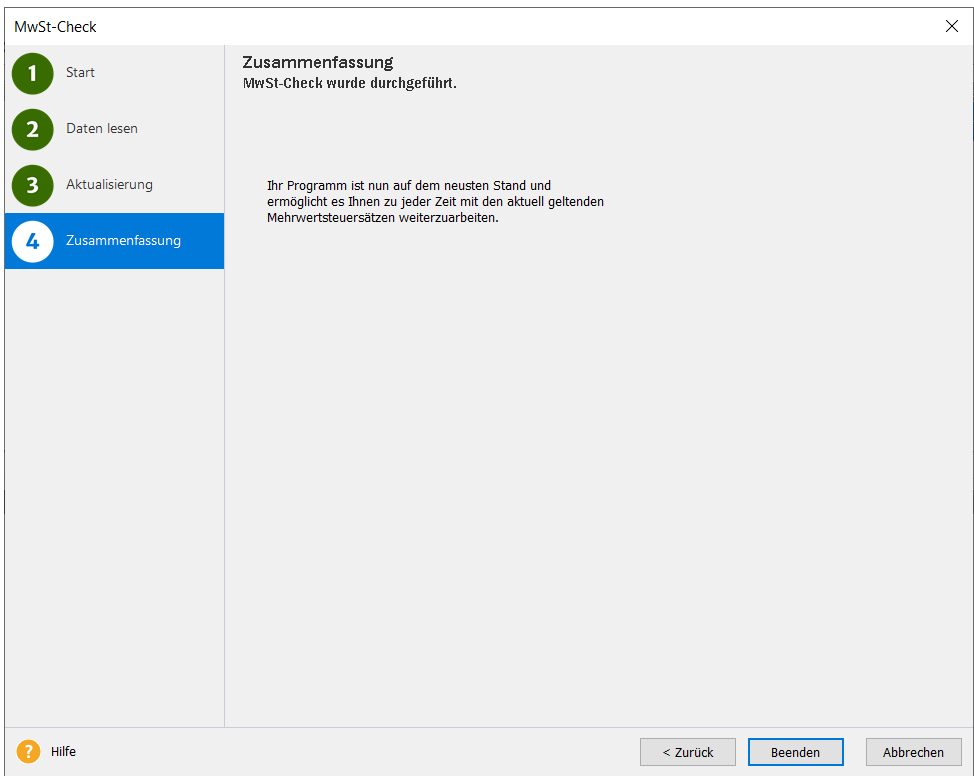

## **Automatische Umstellung**

Folgende Umstellungen übernimmt das Programm für Sie automatisch:

1. Menü Verwaltung -> die neuen Steuersätze werden angelegt.

**WICHTIG!** Übergeben Sie Buchungsdaten an einen Steuerberater über den Buchungsdatenexport (z.B. DATEV), müssen Sie zusätzlich die Konten für die neuen Steuersätze in Lexware faktura+auftrag/plus (Einzelprogramm) hinterlegen. Setzen Sie sich hierfür mit Ihrem Steuerberater- bzw. Buchhaltungsbüro in Verbindung und erfragen Sie dort welche Konten Sie für die neuen Steuersätze verwenden müssen.

## **Um die Konten für die neuen Steuersätze zu hinterlegen, gehen Sie danach wie folgt vor:**

Rufen Sie über den Menüpunkt Verwaltung -> Steuersätze, den Dialog auf und hinterlegen die nun bei den Steuersätzen 16% und 5 % das entsprechende Konto.

Nur wenn Sie Lexware faktura+auftrag/plus im Paket von Lexware financial office/plus verwenden, werden die Konten für die Steuersätze direkt aktualisiert, da dort die Buchhaltung die Konten mitbringt.

2. Aktualisierung der Steuersätze in den Warengruppen, Nebenleistungen, Lohnleistungen. **In die nachfolgenden Bereiche müssen Sie, sofern von Ihnen verwendet, zusätzlich eingreifen:**

**EXWAR** 

## **Bereich Kundenpreisliste, Preisaktionen**

Sofern Sie spezifische Kundenpreislisten verwenden (Verwaltung -> Kundenpreisliste) bzw. Preisaktionen hinterlegt haben (Verwaltung -> Preisaktionen) prüfen Sie diese und aktualisieren Sie ggf. die Preise.

# **Bereich Abo/Wartung**

Die Vorlagen im Bereich Abo/Wartung können komfortabel **ab dem 01.07.2020** umgestellt werden. Rufen Sie hierfür über den Menüpunkt Verwaltung -> Abo/Wartung die Vorlagen auf und markieren Sie die Abo-Vorlagen, bei denen die Mehrwertsteuersätze aktualisiert werden sollen. Klicken Sie nun in das Kontextmenü und wählen Sie "Mehrwertsteuer aktualisieren".

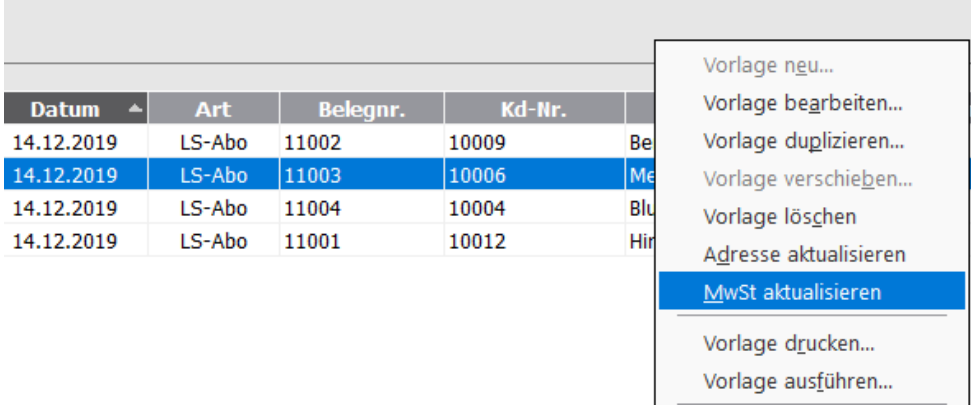

Die Aktualisierung prüft auf das bei der Umstellung gesetzte Systemdatum und setzt das Systemdatum als neues Belegdatum in der Vorlage. Damit erhält die Vorlage die ab 01.07.2020 gültigen Mehrwertsteuersätze.

## **Bereich eCommerce**

Sie verwenden den Programmbereich eCommerce. Führen Sie den Artikelupload mit den aktuellen MwSt-Sätzen in Ihrem angebundenen Shop durch. Achten Sie darauf, dass alle Aufträge (aus Ihrem Shop und Lexware mobile), die vor dem 01.07.2020 in den Bereich eCommerce importiert worden sind, bis 30.06.2020 in Ihr Lexware Programm übernommen werden. Nur dann können die Aufträge nach der Mehrwertsteuerumstellung mit den neuen Steuersätzen ab dem 01.07.2020 weiterverarbeitet werden.

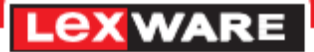

**Zusätzlich sollten Sie Ihre Preise prüfen. Diese Aufgaben müssen Sie manuell bearbeiten, um ein optimales Ergebnis zu erhalten.** 

Zu diesen Aufgaben gehört die Aktualisierung

- Ihrer Artikelpreise
- Ihre Einkaufspreise

Die Bereiche Datei -> Export/Import Extras -> Artikel -> EK-Preise ändern

unterstützen Sie hierbei.